# **Product Compare Functionality**

#### Overview

Product Compare gives your customers the ability to compare the features of products on your website.

The user selects up to 3 products to be compared. Their features are presented side-by-side in a popup window. They can add a product to cart here (if it is available for purchase) or close the window and browse for further products to compare.

The comparison data is drawn from metadata (stored online or in the ERP), as well as any product features maintained in the CMS. Select what is displayed in the Product Compare Widget.

# On this page:

- Overview
- Customer Experience
  - 1. Select products:
  - 2. Run product compare
  - 3. View products side by side:
- Enable Product Compare
  - 1. Add for Product Search results
  - 2. Add for Product List page
  - 3. Refresh cache
- Related help
  - Related widgets

### **Customer Experience**

### 1. Select products:

The user ticks the **Add to Compare** checkbox for each product to compare.

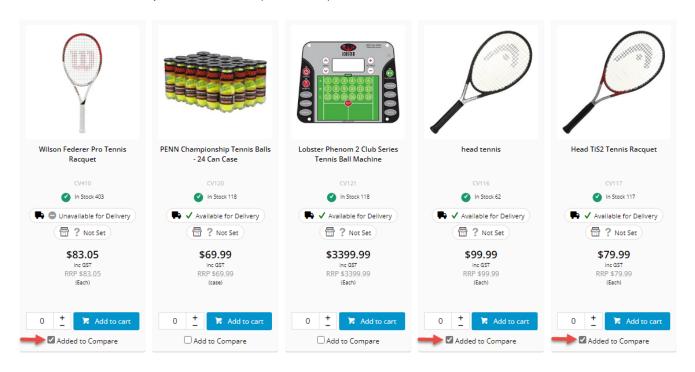

#### 2. Run product compare

The user checks selected products are correct, then clicks Compare Selected.

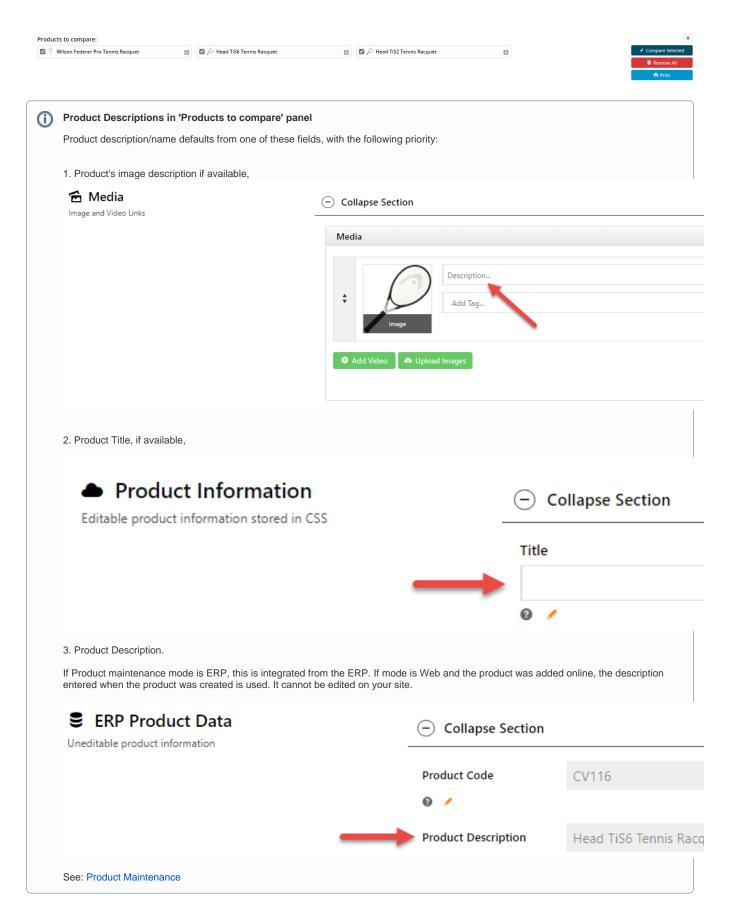

#### 3. View products side by side:

What product information is included is set in the Product Compare Widget.

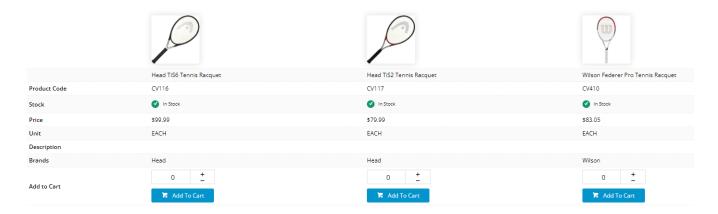

### **Enable Product Compare**

#### 1. Add for Product Search results

This step enables Product Compare and adds the functionality to Product Search results.

- 1. In the CMS, go to Content Theme Layout.
- 2. Scroll to Zone: Content After and click Add Widget.
- 3. Search for Product Compare and click Add Widget.
- 4. Click Edit on the widget to configure options. See: Product Compare Widget.

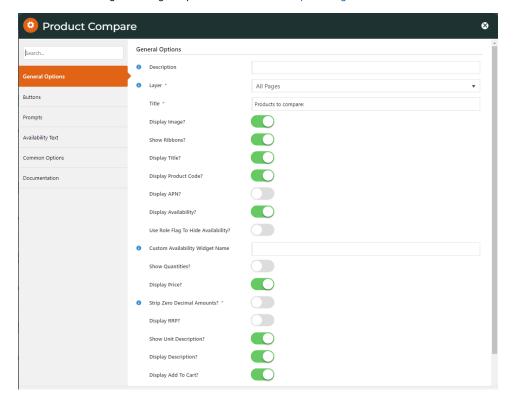

#### 2. Add for Product List page

Complete this step to add product compare to a product list (category) page using the Product List Item Zoned template.

- 1. Go to Content Pages & Templates.
- 2. Select the Product List Item Zoned template.

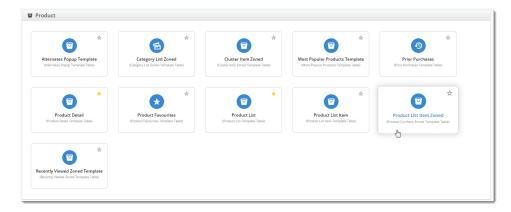

- 3. Scroll to Zone Footer and click Add Widget.
- 4. Search for Product List Compare and click Add.

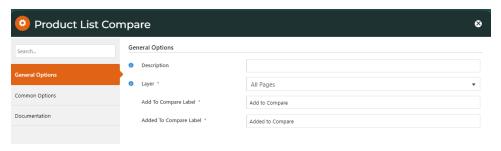

#### 3. Refresh cache

- 1. Go to Settings Cache Management.
- 2. Clear Product Cache.

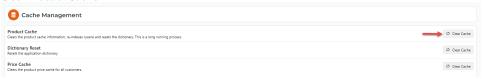

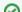

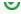

If both the dictionary and browser have been refreshed and the feature is still not displaying, check that the site is using Zoned Product Layout (most sites are configured this way by default).

1. Navigate to Content Standard Pages and select the Product List template. Edit the 'Product List Grid' widget and ensure 'Use Zoned Product Layout' & 'Use Zoned Category Layout' are ticked. If not, tick and click Save.

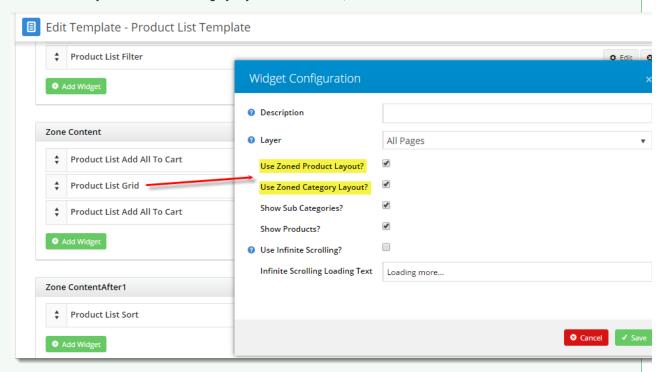

2. Check Campaign products if applicable: Go to **Content Pages & Templates** and select the **Home Page** template. **Edit** the **'Campaign Slider'** widget and ensure **'Use Zoned Product Layout'** is ticked. If not, tick and click **Save**.

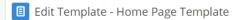

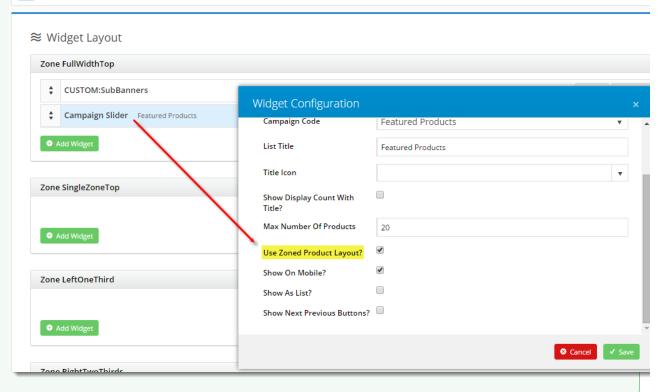

# **Additional Information**

Custom product fields can also be added to a Product Compare grid. Contact Commerce Vision.

| Minimum Version Requirements | 03.75.00                |
|------------------------------|-------------------------|
| Prerequisites                |                         |
| Self Configurable            | Yes                     |
| Business Function            | Website User Experience |
| BPD Only?                    | Yes                     |
| B2B/B2C/Both                 | Both                    |
| Third Party Costs            | n/a                     |

# Related help

- Favourites and Prior Purchases on Product pageWeb Category and Product maintenance in PRONTO
- Add Product to Categories in Product Maintenance
  Maintain Product Category in Category Maintenance
  Enforce Pack Quantities Globally

### **Related widgets**

- Product List Compare WidgetProduct Compare Widget